# **User Manual**

# **HLS-71 Series Intelligent Audio Switcher**

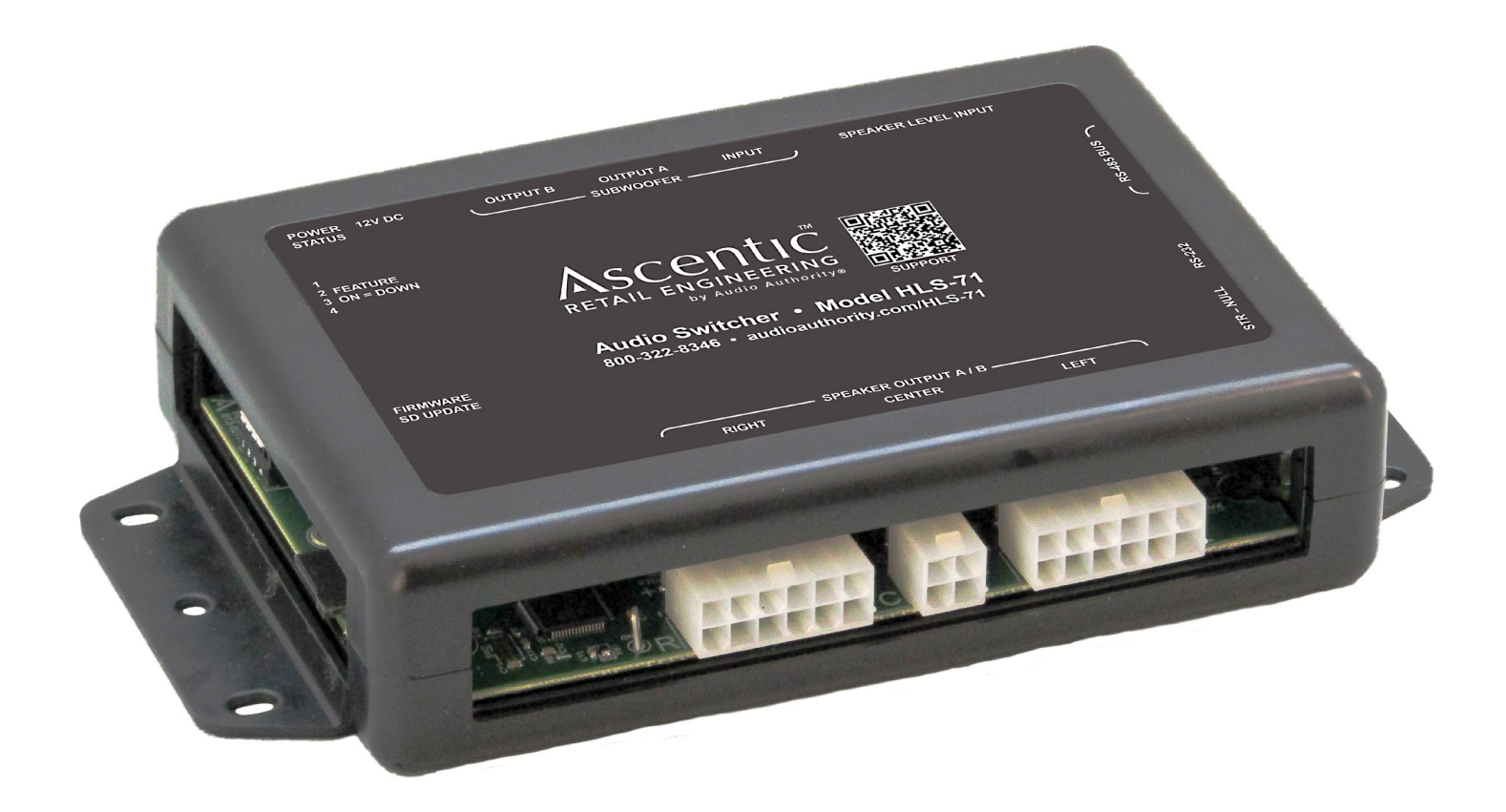

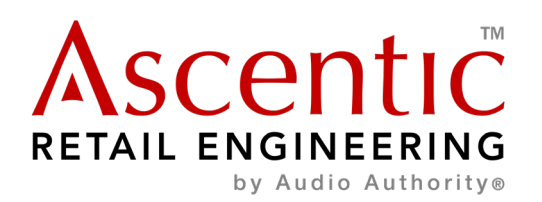

## **Introduction**

The HLS-71 Intelligent Audio Switcher controls 7.1 channel audio systems between two sets of outputs. This device also monitors system health, with optional network control and monitoring capabilities. The HLS-71 mounts directly to a flat surface using the mounting flanges on the case.

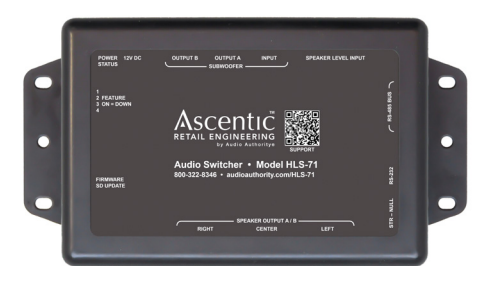

## **Features**

- Switches up to seven channels of High-Level audio and one LFE audio channel between two outputs.
- Measures input voltage, current draw, and peak current draw for device health monitoring.
- Optional IP version (HLS-71-IP) enables remote access to device functions, configuration, and event logs.
- Firmware updated via microSD.

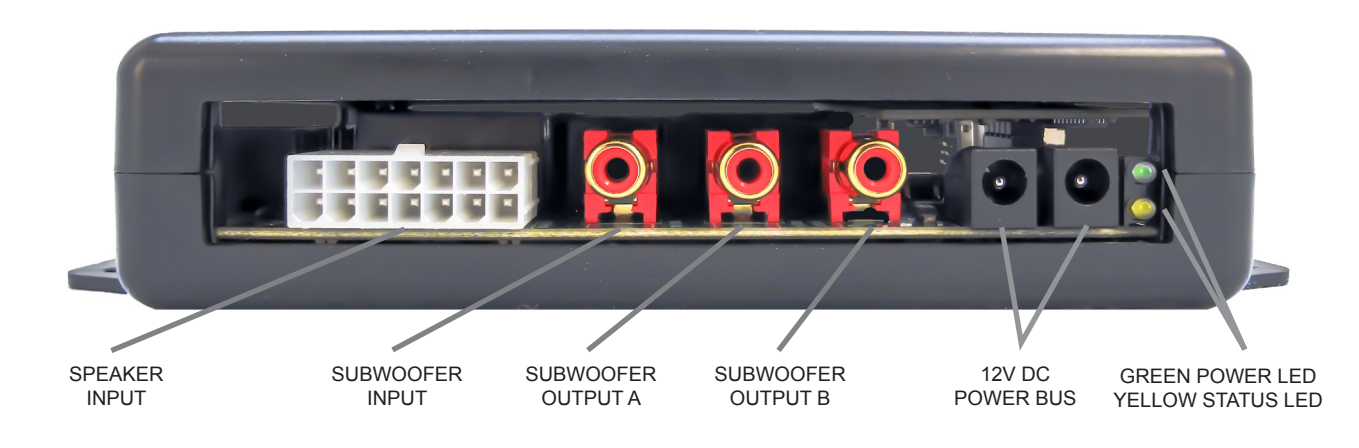

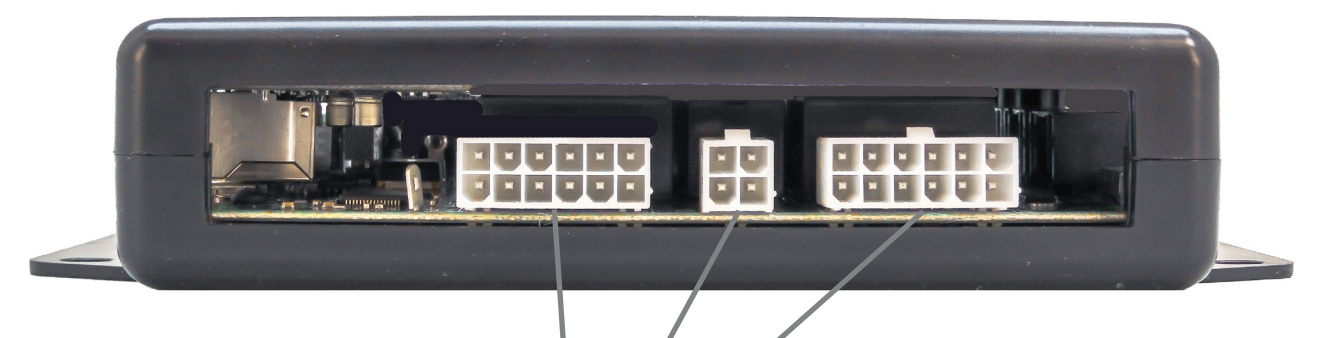

LEFT | CENTER | RIGHT (SPEAKER OUTPUTS A/B)

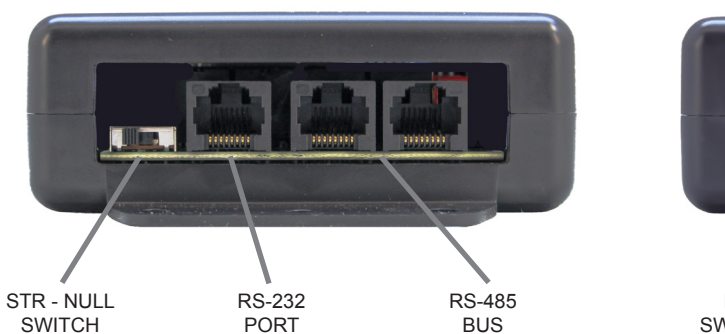

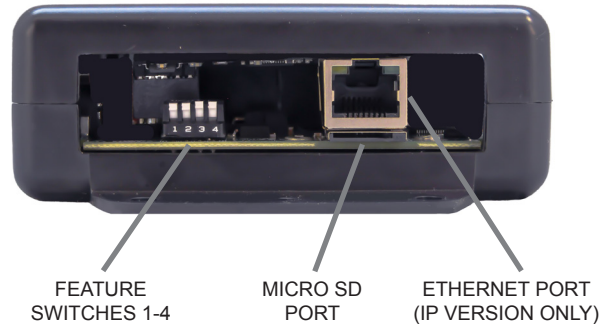

## **Communication**

The HLS-71 Intelligent Audio Switcher has the default device ID 7. It can send and receive serial commands via RS-485 at 57600 Baud, 8-N-1, and half-duplex; and via RS-232 at 115200 Baud, 8-N-1, and full-duplex. Both configuration ports utilize a modular RJ-45 jack with the following pinouts:

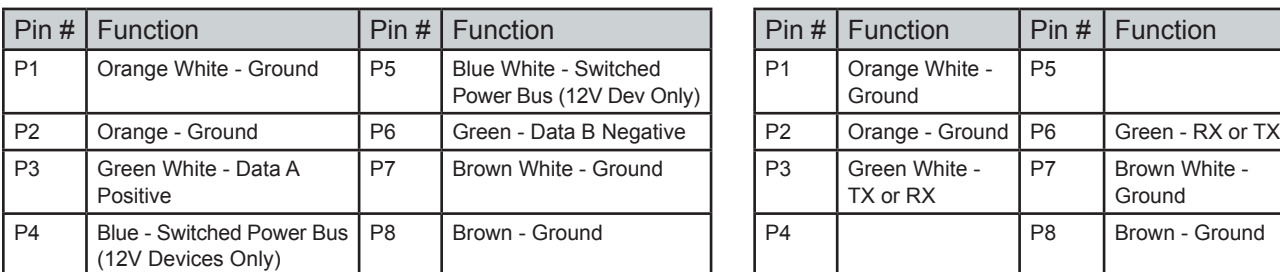

#### **RS-485 Pinout: RS-232 Pinout:**

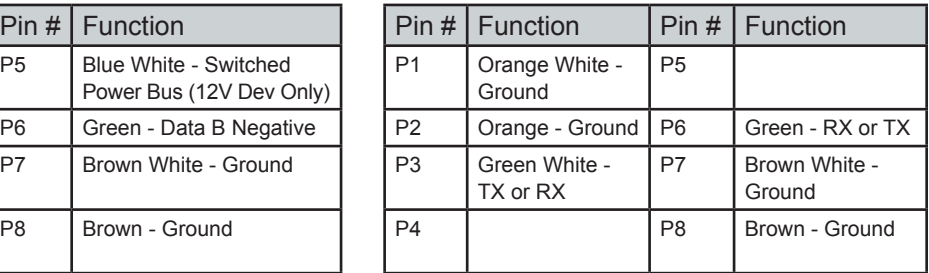

#### **RS-232 Commands**

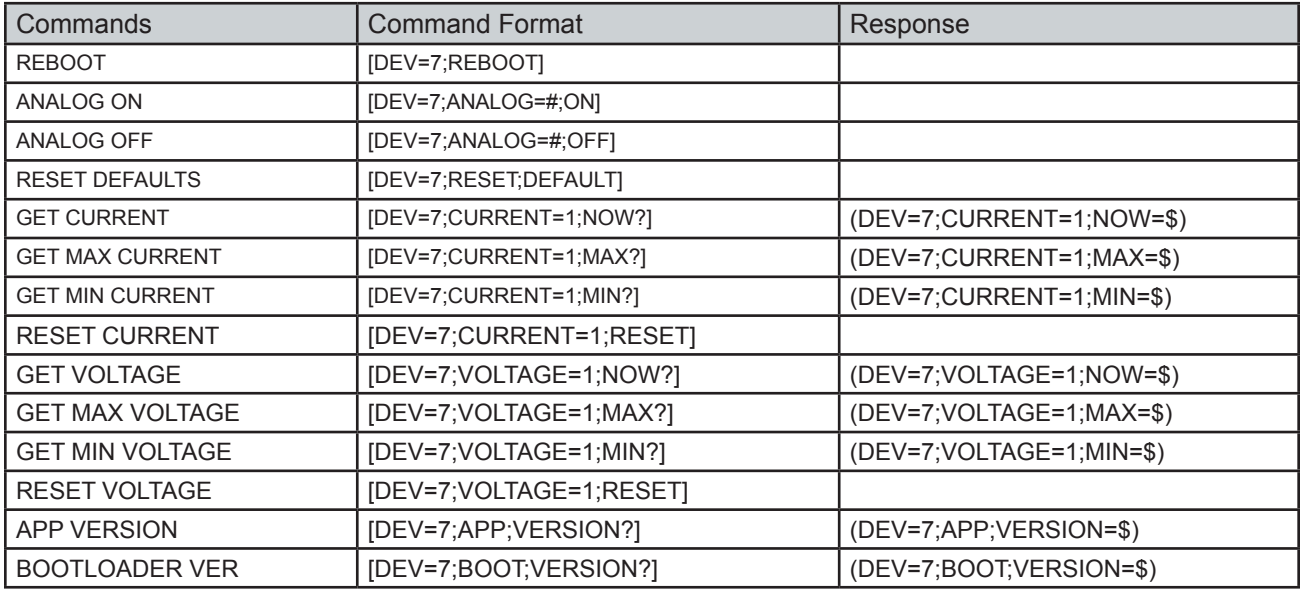

# **Quick Start Instructions**

- 1. Connect the receiver harness from "Speaker Level Input" on HLS device to AVR outputs.
- 2. Connect the speaker harness from the "Left/Right/Center Speaker Output A/B" connections on the HLS device to the appropriate speakers.
- 3. Open a serial terminal 115200 8-N-1. Toggle Null/Straight switch if needed to correct signal polarity.
- 4. Send analog switch commands to device 7 (default) to enable or disable a position.

# **Troubleshooting**

#### **No RS-232 Communication:**

- Ensure connections are fully seated.
- Ensure devices are using the correct protocol settings.
- Ensure the Null/Straight selector is set correctly.

#### **No Ethernet Connectivity** (IP version only)

- Ensure connections are fully seated.
- Ensure the end device is powered on with Ethernet enabled.
- Power cycle all devices to clear out previous TCP connections.

# **Example System:**

#### **HLS-71-IP With Speakers and Subwoofers**

This display uses audio to attract and communicate. It leverages the HLS-71-IP module's high level audio output options to demonstrate two different products. All audio outputs can play either digital or analog audio, depending on the requirements of the device. The Ethernet port interfaces with the network to receive commands and output analytics; with the added capability to control and monitor the system remotely. The HLS-71-IP receives power via an MH2-4K media hub.

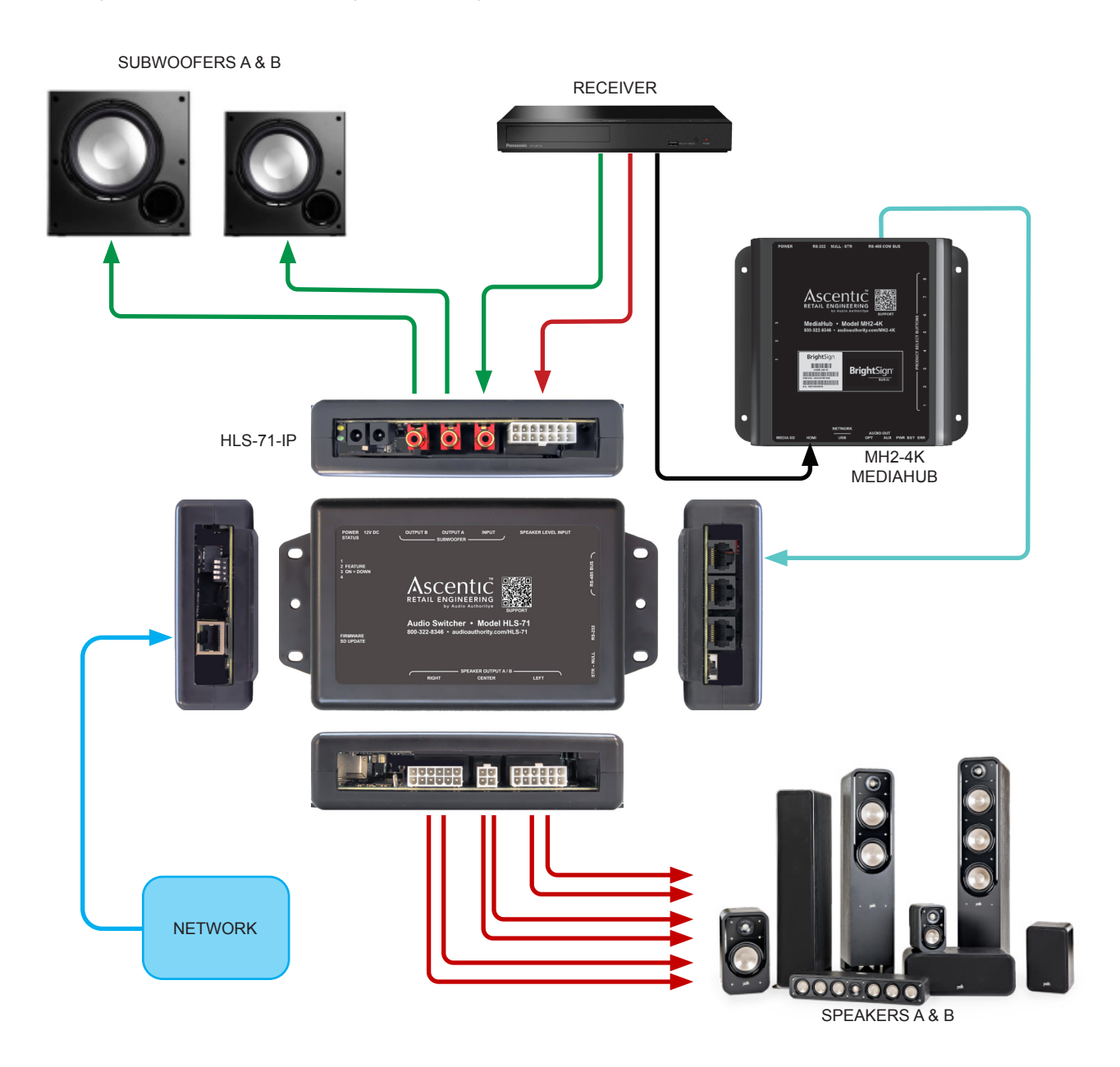

#### **Firmware Update Process**

The HLS-71 series is updatable through the microSD port utilizing a card with FAT-32 formatting (preferred). Below are the steps outlining the firmware update process:

- 1. Copy new firmware ".FWU" file onto a blank microSD card (FAT-32 format preferred). Insert Firmware Update SD into the device with device power disconnected.
- 2. Apply power to device, monitoring the power LED Indicator.
- 3. When power LED indicator returns to a slow blink, update is complete.
- 4. To verify the firmware update, send the firmware version query listed in the Commands List (see above) and ensure response matches the firmware version expected.

#### **Power Specification**

**Power Entry Port:** 2x barrel jack connectors (5.5 x 2.1mm, bussed, center positive)

**Voltage:** +12V DC

**No-Load Current:** HLS-71: 16mA HLS-71-IP: 145mA

**Maximum Load Current:** HLS-71: 175mA HLS-71-IP: 350 mA

**Maximum Current Output:** RS-485 Bus: 1.25 A @ 12.0VDC

### **Mechanical Details**

**Case Type:** Ascentic universal case, molded ABS

**Case Dimensions:** W x L x H 7.5" x 4.1" x 1.5" 190mm x 104mm x 38mm

**Mounting Locations:** molded flanges Centerline Holes: 2x 0.165" (4.5mm) diameter Slots: 4x 0.165" x 0.28" (4.5mm x 7mm) 1.0" (25.4mm) above/below center line holes.

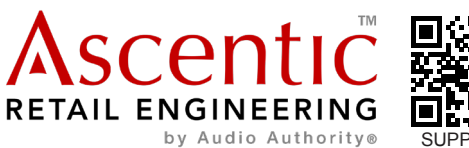

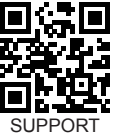

Ascentic is a trademark of Audio Authority Corp. 2048 Mercer Road, Lexington, Kentucky 40511-1071 800-322-8346 • 859-233-4599 • Fax: 859-233-4510 www.audioauthority.com • support@audioauthority.com